## **Lesson 10 Creating Customer Records 101**

Prerequisite lesson 1

There are two ways to create customers. This lesson will cover only the quick customer setup. It does not allow you to do everything that is possible but it will give you everything you need 99% of the time with one fourth the work.

The quick customer setup dialog can be accessed two ways.

- 1 From the Main Menu Bar Customers / Customer Quick Setup.
- 1 From the View edit post screen click on the New customer button.

## **Individual Customer (Borrower)**

This is a very simple Windows dialog - ( screen ).

| CAdd New Customer (1 | NC-101 )                 |              | _              | I N |  |
|----------------------|--------------------------|--------------|----------------|-----|--|
| Customer ID          |                          | Memo         |                |     |  |
| Customer No<br>Title | 21001 Tax                | kpayerID 123 | 3-45-6789      |     |  |
| First Name           | Douglas                  | Initial      |                |     |  |
| Last Name            | Branson                  |              |                |     |  |
| Company Name         | Carrollton Home Improvem | ients        |                |     |  |
| Address              | 4356 North Josey Lane    |              | Cust Type ND ▼ |     |  |
| Address              |                          |              |                |     |  |
| City                 | Carrollton               | State TS     | Zip 75007      |     |  |
| Comment              |                          |              |                |     |  |
| Work Phone           | 972-123-4567 FA          | X Phone      |                |     |  |
| Home Phone           | 214-444-0999 Ce          | II Phone     |                |     |  |
|                      |                          |              |                |     |  |
|                      |                          |              | Save Cancel    |     |  |

Create 21001 1.png

Fill in the customer data for your customer. Duplicate the example customer above. Be sure to set the customer type in the Cust Type combo box to IND for individual customer.

Click on Save.

Next pull up the view customer screen. This screen will not really be covered in this lesson but you will get a glimpse of part of it.

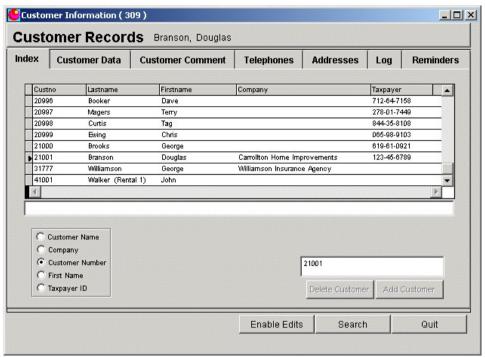

Create 21001 2.png

Select the Customer Number option in the Windows option box. Type the customer number into the filter text box and notice the small > on the left side of the grid. It is pointing to your new customer.

Click on the Customer Data tab.

| ndex Cu                                                                  | stomer Data                          | Customer Comment | Telephones                                          | Addresses                                                                                                    | Log    | Reminders |
|--------------------------------------------------------------------------|--------------------------------------|------------------|-----------------------------------------------------|----------------------------------------------------------------------------------------------------|--------|-----------|
| Customer No<br>Last Name<br>First Name<br>Initial(s)<br>Title<br>Company | 21001 Branson Douglas Carrollton Hor | ne Improvements  | Home<br>Fax<br>Cell<br>Credit<br>Secure<br>Unsecure | Phone 972-123 Phone 214-444 Phone Phone Rating Color of Limit Phone Phone Phon | 4-0999 |           |
|                                                                          |                                      |                  | Enable Edits                                        | Search                                                                                                    |        | Quit      |

Create\_21001\_3.png

Next click on the Addresses Tab

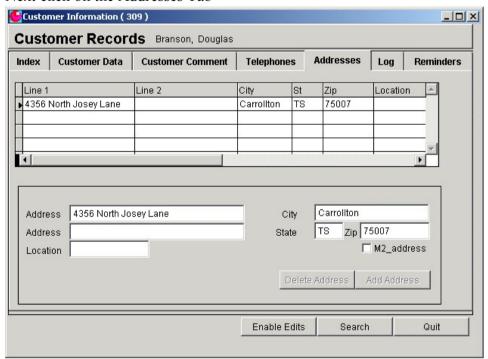

Create 21001 4.png

You will notice there is considerably more information here than appears on the Customer Quick Setup dialog.

## **Set up Insurance Agency Record**

The setup is exactly like the example for customer 21001 above with one exception. Set the customer type to "IA"

## **Set up Investor Record**

The setup is exactly like the example for customer 21001 above with one exception. Set the customer type to "IV"